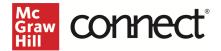

# Canvas LTI Advantage Integration – Instructor Workflow

Before you begin, please have your existing Connect section ready.

### Prepare your Existing Canvas Section

- 1. Log in to Canvas and navigate to your course.
- 2. Open the **Assignments** area.
- 3. Individually delete each existing Connect assignment link.
  - a. NOTE: Please be sure to check every folder for Connect assignment links. Any links not deleted will no longer work when the course is paired via LTI Advantage.

| Home                                  | ø      | Search for Assignment                                                                                    | +Group + Assignment :                                   |
|---------------------------------------|--------|----------------------------------------------------------------------------------------------------|---------------------------------------------------------|
| Announcements Assignments Discussions | ye i   | ∷ ▼ Assignments                                                                                          | + :                                                     |
| <u>Grades</u><br><u>People</u>        |        | What is Psychology? Pre-Test       Module 1: What is Psychology? Module   100 pts                        | •                                                       |
| Pages                                 | ø      | Image: SmartBook Chapter 1         Module 1: What is Psychology? Module   Due Nov 30 at 10:59pm   50 pts | S Edit                                                  |
| <u>Files</u><br><u>Syllabus</u>       | 99     | l                                                                                                    | ⑪ Delete<br>용 Send To                                   |
| <u>Outcomes</u><br><u>Rubrics</u>     | ø      |                                                                                                    | <ul> <li>⊕ Copy To</li> <li>Share to Commons</li> </ul> |
| <u>Quizzes</u><br><u>Modules</u>      | ø<br>ø |                                                                                                    | McGraw Hill LTI Link: Grades and Assignment Integration |
| <u>BigBlueButton</u>                  |        |                                                                                                    |                                                         |

#### 4. Open Grades.

5. Delete any remaining Connect assignment links and gradebook columns in your Canvas course.

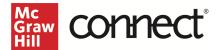

## Pair with Existing Connect Account and Existing Section

- 1. Login to Canvas.
- 2. Go into **Modules** in the left navigation and click on the three dots for the module you want to deploy the assignment(s) to.

| 278<br>19-19<br>19-19 | 📃 Thuan Car           | nvasltiair | nst1 Connect LTIA 6.30.22 > Modules | 6d Student View |
|-----------------------|-----------------------|------------|-------------------------------------|-----------------|
| Account               | Home<br>Announcements | ø          | Collapse All View Progress          | + Module :      |
| Dashboard             |                       | ø          | • Week 1                            | ⊘ + ⋮           |
| Calendar              | Grades                |            | $\uparrow$                          |                 |
| 目<br>Inbox            |                       | ø          | Drop files here to add to module    |                 |

#### 3. Select McGraw Hill Connect.

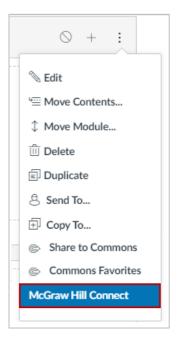

4. Click Begin.

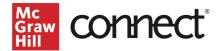

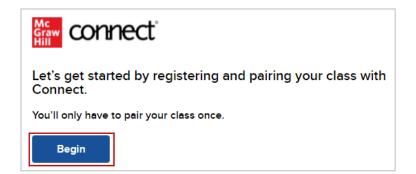

5. Log into your Connect account.

| Graw connect                                                                                                    |    | Help ⊡"                                                                                                    |
|----------------------------------------------------------------------------------------------------|----|----------------------------------------------------------------------------------------------------|
| Welcome Thuan                                                                                                    |    | Already have an account? Sign in                                                                                                    |
| Canvasltiainst1                                                                                                    |    | Email address                                                                                                    |
| We will create an account based on your email address                                                                                                    |    | Password                                                                                                    |
| thuan.canvasltiainst1@mailinator.com                                                                                                    | OR |                                                                                                    |
| □ By clicking "Create Account", I confirm that I have read and agree to the terms of the McGraw Hill Terms of Use □, the Consumer Purchase Terms □ if applicable, and Privacy Notice □. |    | Forgot your password?<br>By clicking "Sign In", I confirm that I have read and agree to the terms of the McGraw Hill<br>Terms of Use Ci, the Consumer Purchase Terms Ci if applicable, and Privacy Notice Ci. |
| Create Account                                                                                                    |    | Sign In                                                                                                    |

6. Click Pair with existing Connect course.

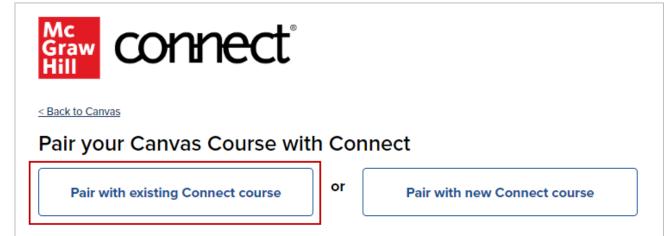

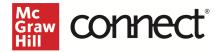

7. Locate the Connect section you want to pair with and click Select.

| en (Constal)<br>1925<br>2020 - Constal<br>2020 - Constal<br>202 | Thuan.canvasItiainst1 Connect LTIA<br>2nd edition |        |
|----------------------------------------------------------------------------------------------------|---------------------------------------------------|--------|
|                                                                                                    | Sections (1)                                      |        |
|                                                                                                    | 6.30.22                                           | Select |

8. Click Go to Section Home.

| Graw<br>Hill<br>Connect                       |        |                         |
|-----------------------------------------------|--------|-------------------------|
| You have paired your Can                      | vas co | urse with Connect!      |
| Thuan CanvasItiainst1<br>Connect LTIA 6.30.22 | ତ      | 6.30.22<br>Graw<br>Hill |
| < Back to Canvas                              |        | Go to Section Home >    |

9. Select the assignments you want to deploy.

| Assignments + Add Assignment      |             |                       | <b>T</b> - | <b>⊗</b> ∙ () |
|-----------------------------------|-------------|-----------------------|------------|---------------|
| Title                             | Shared Info | Start-due             | Show/hide  | Deployed      |
|                                   |             |                       |            |               |
| SB 2.0 New Assignment - 1 attempt | 0           | 06/17/21-<br>06/18/22 | ۲          |               |
| EZT HW - 1 attempt - manual       | 0           | 06/17/21-<br>06/18/22 | ۲          |               |

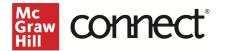

10. Click the **stack** icon and select **Deploy/manage**.

| Assignments + Add Assig | nment             |   | ▼. ≶            | ≩ - | ? |
|-------------------------|-------------------|---|-----------------|-----|---|
|                         |                   |   | Deploy / manage |     |   |
| Title                   | Shared Info       | s | Share           | 1   |   |
|                         |                   |   | 🗊 Сору          |     |   |
| SB 2.0 New Assignmer    | t - 1 attempt 👔 🕕 | 0 | 💼 Group         |     |   |
|                         | -                 | 0 | 🗮 Manage dates  |     |   |
| EZT HW - 1 attempt - m  | · · · ·           | ŏ | Show / Hide     |     | - |

11. You can set the grade type in bulk or individually. Click the **Deploy** button when done.

| Deploy and Manage                                                                                                    |                                       |  |  |  |  |  |
|----------------------------------------------------------------------------------------------------|---------------------------------------|--|--|--|--|--|
| Deploy assignments to Moodle where students can access them directly.<br>You can return to this page to manage assignments that were previously deployed. |                                       |  |  |  |  |  |
| ▶ selected assignments                                                                                                    |                                       |  |  |  |  |  |
| Set your options                                                                                                    | manage: <b>I in bulk individually</b> |  |  |  |  |  |
| Grade Type                                                                                                    |                                       |  |  |  |  |  |
| ● Best O Last                                                                                                    |                                       |  |  |  |  |  |
| cancel                                                                                                    | Deploy                                |  |  |  |  |  |

12. The assignments that were deployed should show up under the module that you started from and Assignments area in Canvas. Click on the dots to the left of the assignment to rearrange the order as needed and then **Publish** the assignment. A gradebook column is automatically created for each assignment in the course.

| 0.78<br>6              | Thuan CanvasItiainst1 Connect LTIA 6.30.22 > Modules |                                                             |                         |        |     |  |
|------------------------|------------------------------------------------------|-------------------------------------------------------------|-------------------------|--------|-----|--|
| Account                | Announcements Ø                                      | Col                                                         | lapse All View Progress | + Modu | le  |  |
| Dashboard              | Assignments<br>Modules                               | ij • Week 1                                                 |                         | •      | :   |  |
| Courses                | Discussions Grades                                   | BB 2.0 New Assignment - 1 attempt<br>Jun 19, 2021   100 pts |                         | C      | ÷   |  |
| Calendar<br>E<br>Inbox | People<br>Pages Ø                                    | EZT HW - 1 attempt - manual                                 |                         |        | ) : |  |